# 惡意網站與網頁掛馬 實作課程

### Taiwan Honeynet Project 資安分析師 鄭毓芹

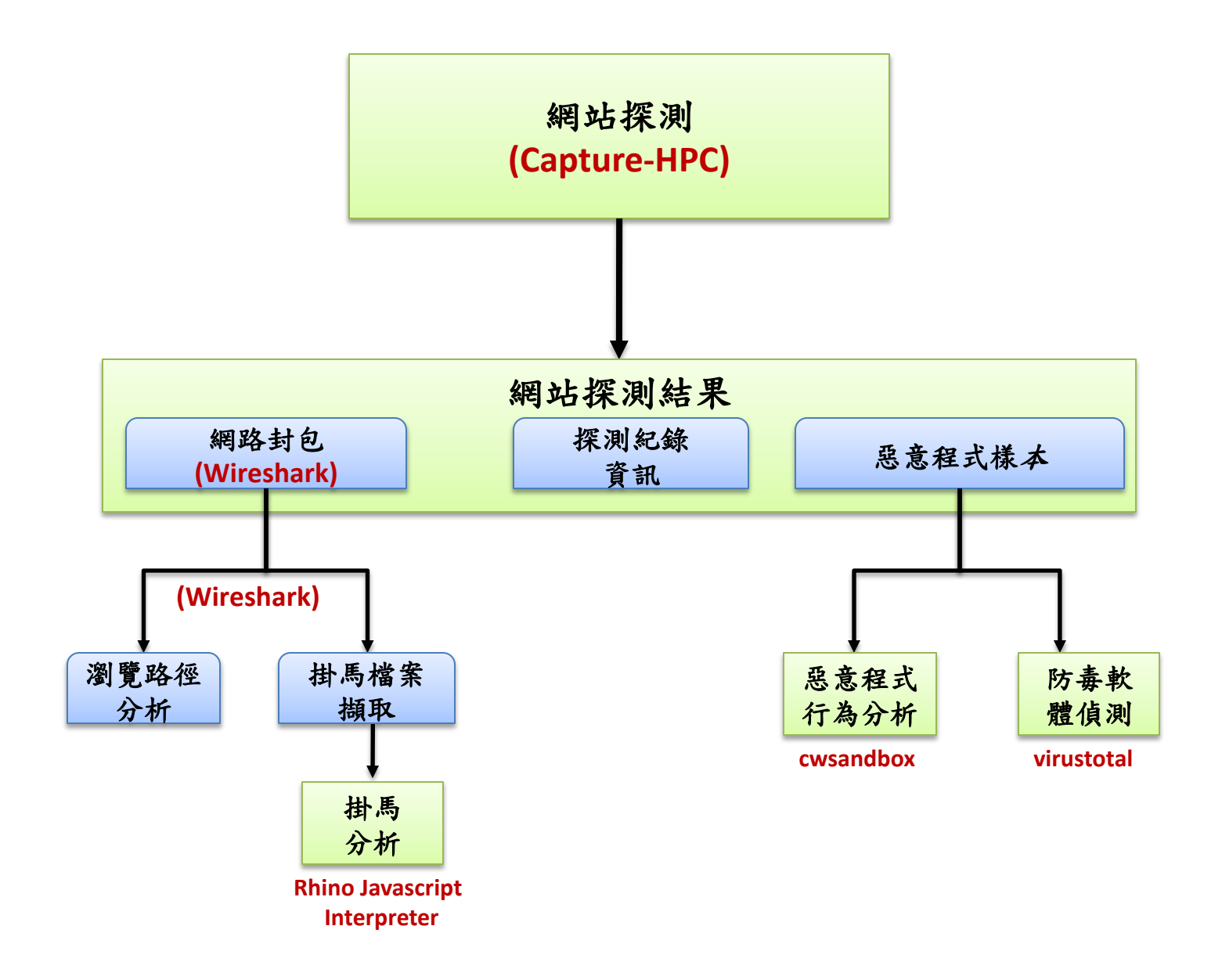

# Phase 1: 惡意網站探測

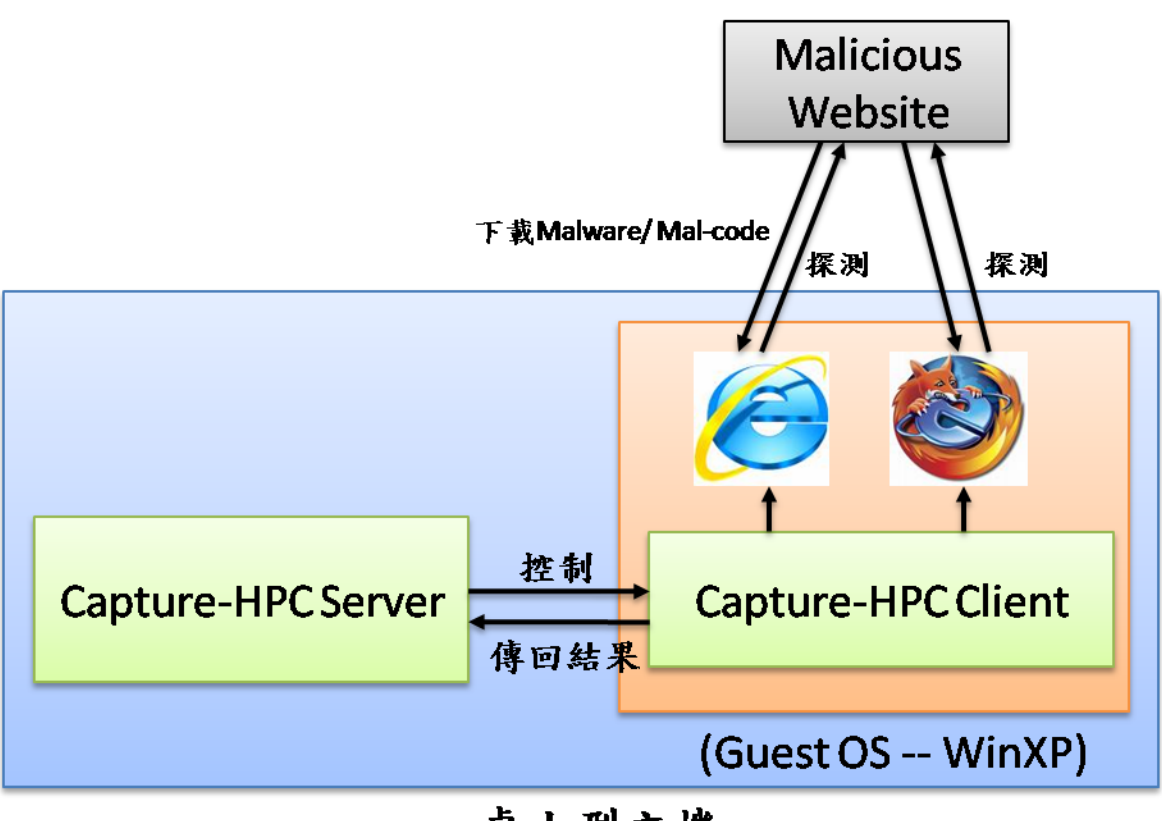

#### 桌上型主機

## Capture-HPC Architecture

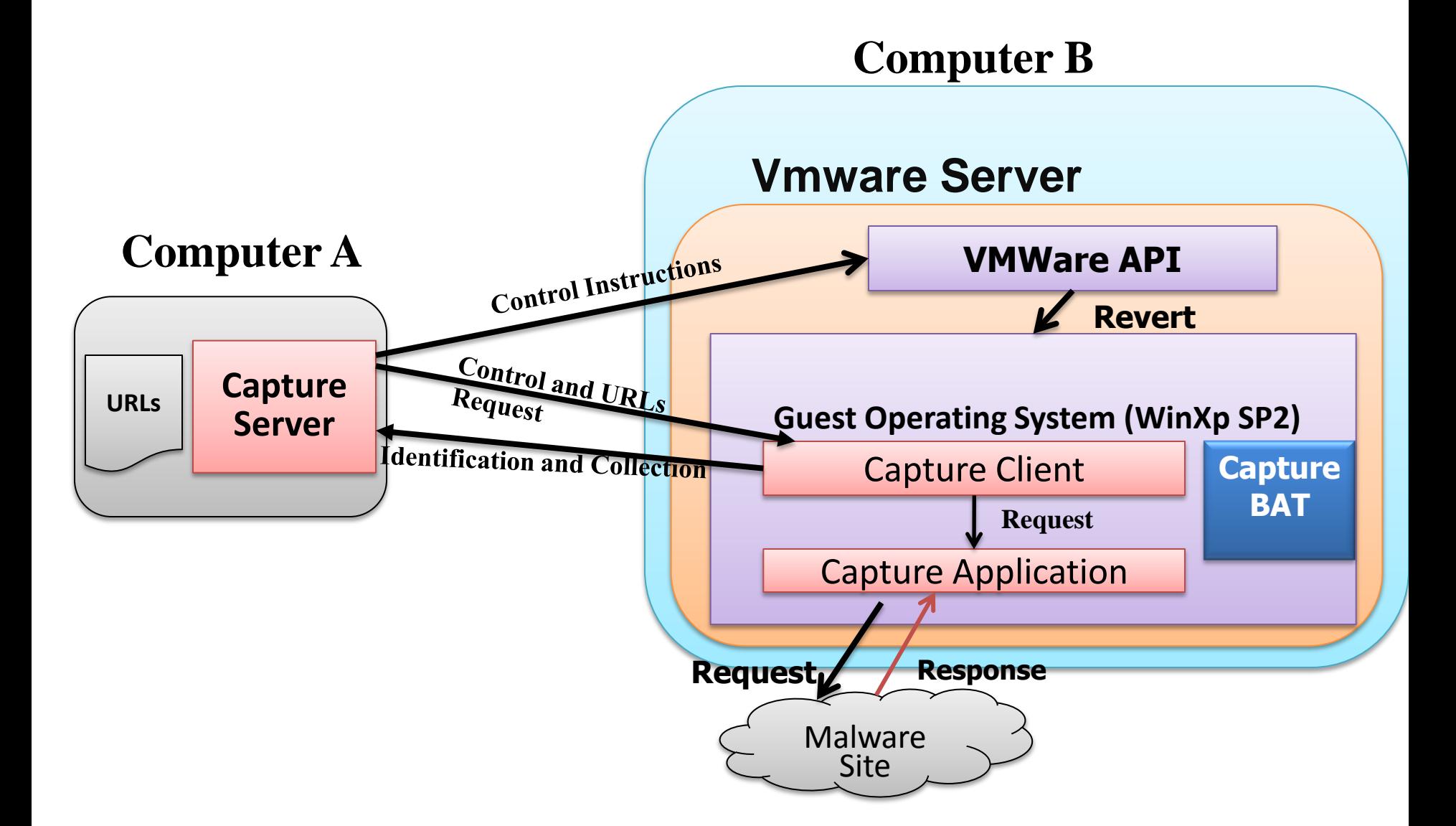

### Capture-BAT 介紹

- 系統行為分析工具
- 運行於Win 32 OS
- 使用API hooking 來監控Registry, Process與File狀態的變化。
- 提供exclusion lists來過濾正常的事件
- 提供系統行為監控的log,幫助後續分析

註**: Capture-HPC** 以**Capture-BAT**為基礎,進行發展, 控制Client Application對Remote Server 探測, 藉由 **Capture-BAT**來對整體系統狀態改變進行監控**:**

## Step 1: 安裝步驟: 桌上型主機

- 安裝**Java**執行環境
- 安裝**Capture-HPC Server**
- 安裝**VMware-Server 1.0.6** 
	- Step 1: 本機電腦(任何OS皆可), 安裝Vmware server, VMware-serverinstaller-1.0.6-91891.exe
- 開啟**Firewall Port 902 (By Pass)**
	- Step 2: Vmware將會開啟Port 902接受Capture Server的命令進行探測,因此 本機電腦防火牆須開啟Port 902

### • 載入**Guest OS (WinXP Sp2)**

- Step 3: 安裝Guest OS於VMware Server上,Guest OS限定是Windows XP SP2, 其他版本會有問題 (網路連接選擇Custom → VMnet8 (NAT))
- 停止防毒軟體

### 安裝步驟: Guest OS (WinXP SP2)

#### **Capture-HPC Client** 運作於虛擬機器**Guest OS**中

- Step 1: 安裝 Vmware Tools
- Step 2: 安裝 Micosoft Visual C++ 2008 Redistributable Libraries (SP0) vcredist x86.exe
- Step 3: GuestOS(WinXP SP2)中, 安裝 winpcap 4.0.2
- Step 4: 安裝Capture-Client程式, CaptureClient-Setup.exe
- Step 5: 安裝其他需要的程式, ex: Wireshark、Firefox
- Step 6: 設定登入帳號密碼(開始→控制台→使用者帳戶→新增密碼)
- Step 7:關閉Windows Update (控制台→自動更新→關閉自動更新)
- Step 8: 瀏覽器功能與安全性設定
	- 安裝Adobe Flash Player
	- IE: 工具→快顯封鎖程式→關閉
	- IE: 網際網路選項→安全性→ 自訂等級→ 啟用功能
	- IE: 隱私權→接受所有的Cookies
	- 清除Cache 與暫存檔
- Step 9:安裝完所有需要的工具與修改設定後,一定要做Take Snapshot (千萬要記得!)

## Step 2: Capture-HPC Server 設定說明 編輯: config.xml 檔案

- 分為兩大部分: Global options 與 Virtual Machine資訊 Global options
- < global collect-modified-files="true"
- client-default= "iexplore" iexplore bulk  $\rightarrow$  iexplore
- client-default-visit-time="300"
- capture-network-packets-malicious="true"
- capture-network-packets-benign="false"
- send-exclusion-lists="false"
- terminate="false"
- group  $size="10"$

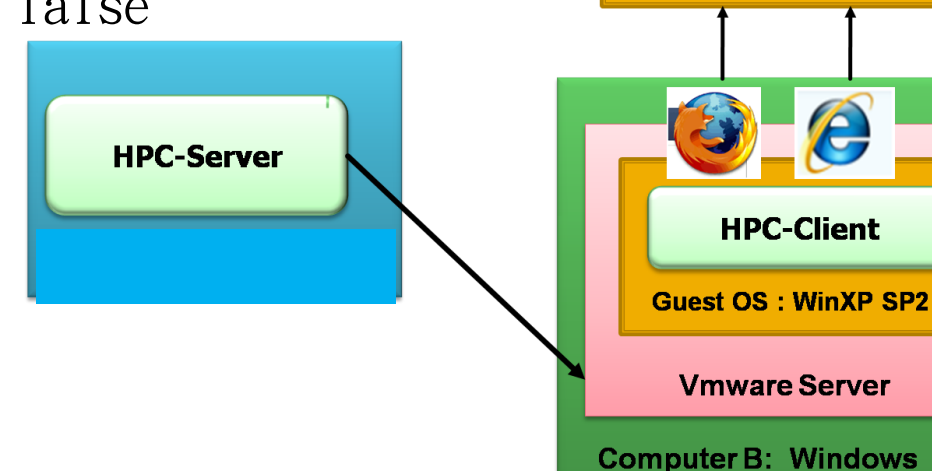

**Malicious Websites** 

- vm\_stalled\_after\_revert\_timeout="300" HPC Server送出vix api , HPC-Client最長回應時間
- revert\_timeout="300" HPC Client執行revert時,最常多久之內要完成
- client\_inactivity\_timeout="60" 送出Ping資訊,等待回應
- vm stalled during operation timeout="300" HPC Server送出URL , HPC-Client最長回應時間
- same\_vm\_revert\_delay="6" 送出revert 給同一台vmware上有多個HPC-Client時, delay時間
- different\_vm\_revert\_delay="24" 送出revert給不同vmare上的HPC-Client, delay時間

/>

### Virtual Machine Server

```
<virtual-machine-server
 type="vmware-server" 
  address= "VMware Server 所在主機IP" port= "902 (Listen Port) "
 username=" Wware Server 所在主機登入帳號
 password=" VMware Server 所在主機登入密碼 ">
<virtual-machine 
  vm-path="Vmware上GuestOS 路徑
      C:\Virtual Machines\xxx\Windows XP Professional.vmx"
      client-path="HPC-Client程式路徑
  C:\Progra~1\Capture\CaptureClient.bat"
      username= "GuestOS 登入帳號 HPC "
      password=" GuestOS 登入密碼HPC@nchc "
 />
 \langle/virtual-machine-server>
```
執行

• java -Djava.net.preferIPv4Stack=true –jar CaptureServer.jar -s <控制端IP Lisening address>:<IP Listening port> -f input\_url.txt

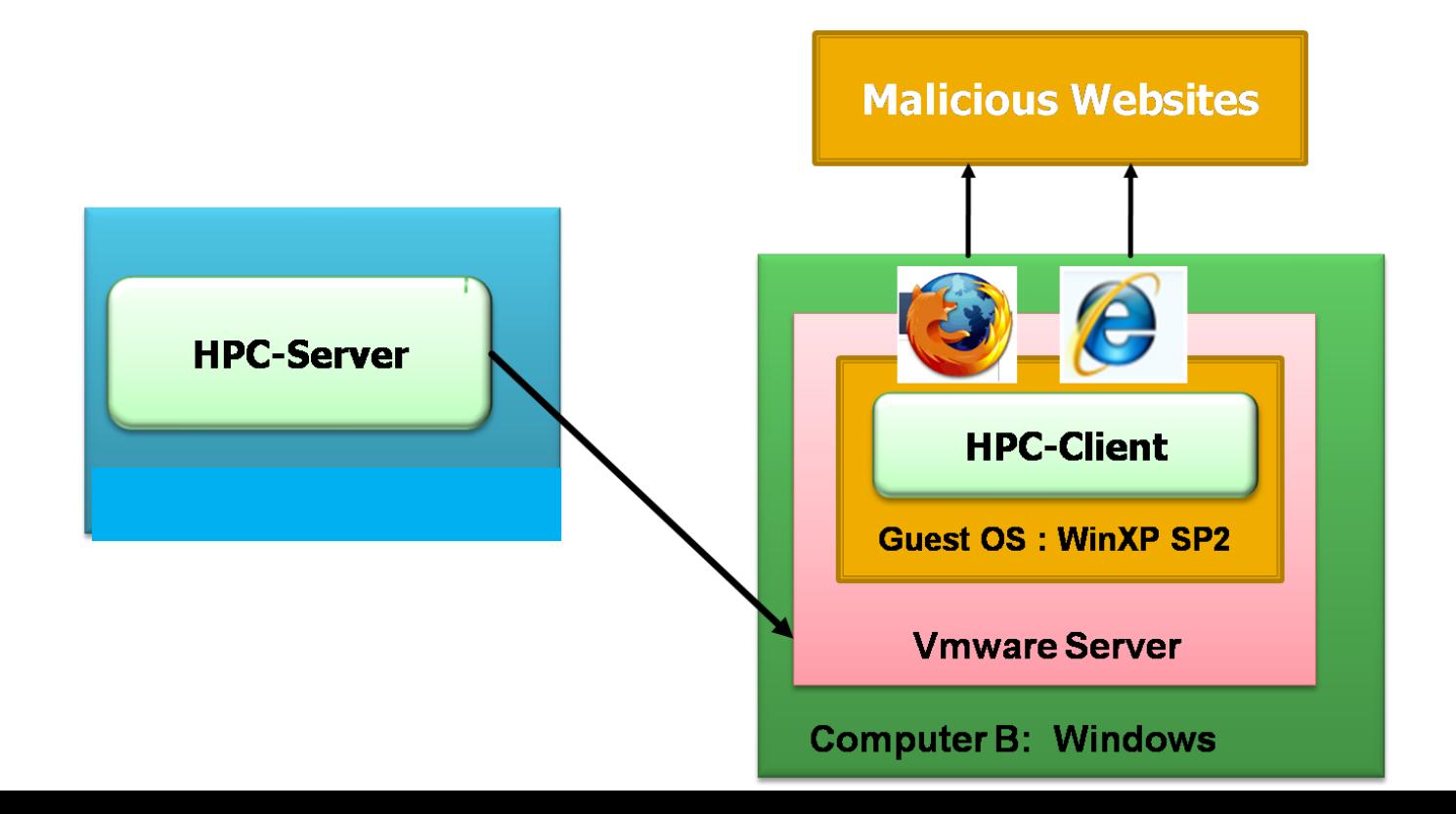

### Log Information on Capture-Server

- Safe.log: the clear and deemed benign URLs
- Process.log : visiting information for URLs
- Error.log : URLs that could not be visited
- States.log: the performance of the Capture-System
- Malicious.log : the list of deemed malicious URLs
- Server timestamp.log : a list of state changes for visiting each URLs
- Server timestamp.zip: the files with modified or deleted off on the client machine during the interaction with a malicious servers

## 參考文件列表

- Capture-Client Readme
- Capture-Server Readme
- Capture Communication Protocol
- Capture FAQ : <https://projects.honeynet.org/capture-hpc/wiki/FAQ>
- Preprocessor README
- TroubleshootingGuide